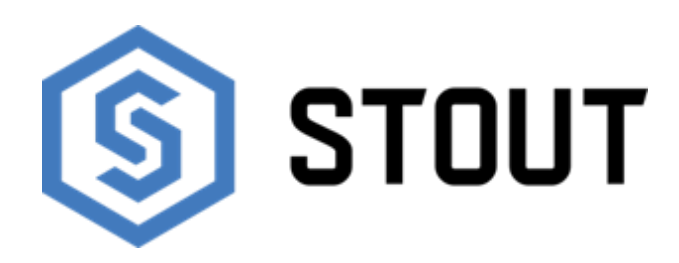

# **ТЕХНИЧЕСКИЙ ПАСПОРТ**

# **Контроллер зонального управления**

**радиаторной системой отопления, ST-16s WIFI STOUT**

**Тип: STE-0101-101601 (белый)**

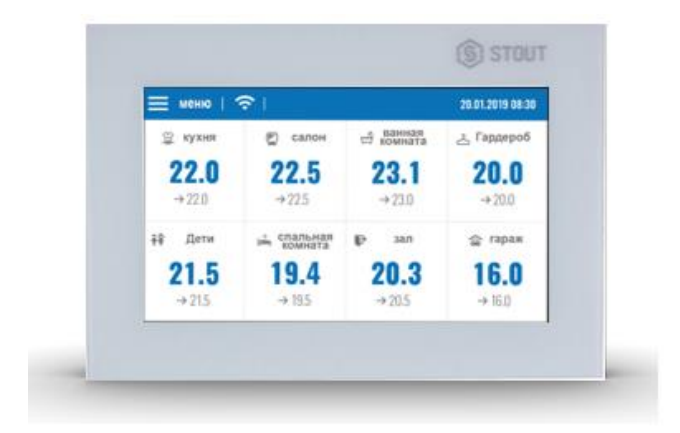

**Тип: STE-0101-101602 (черный)**

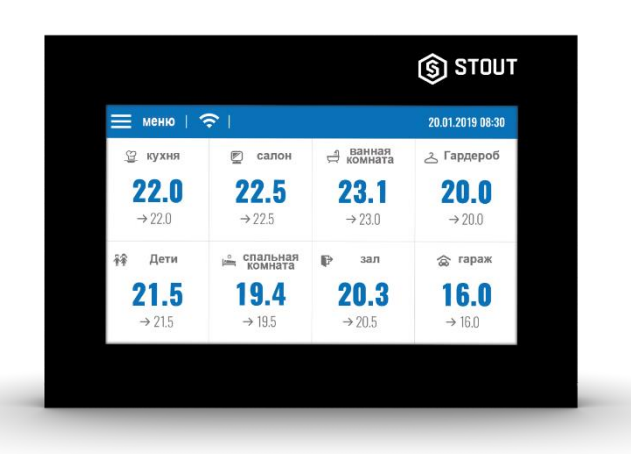

KN.19.01.22

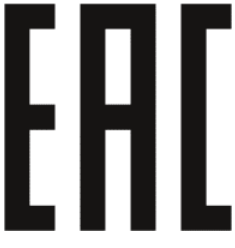

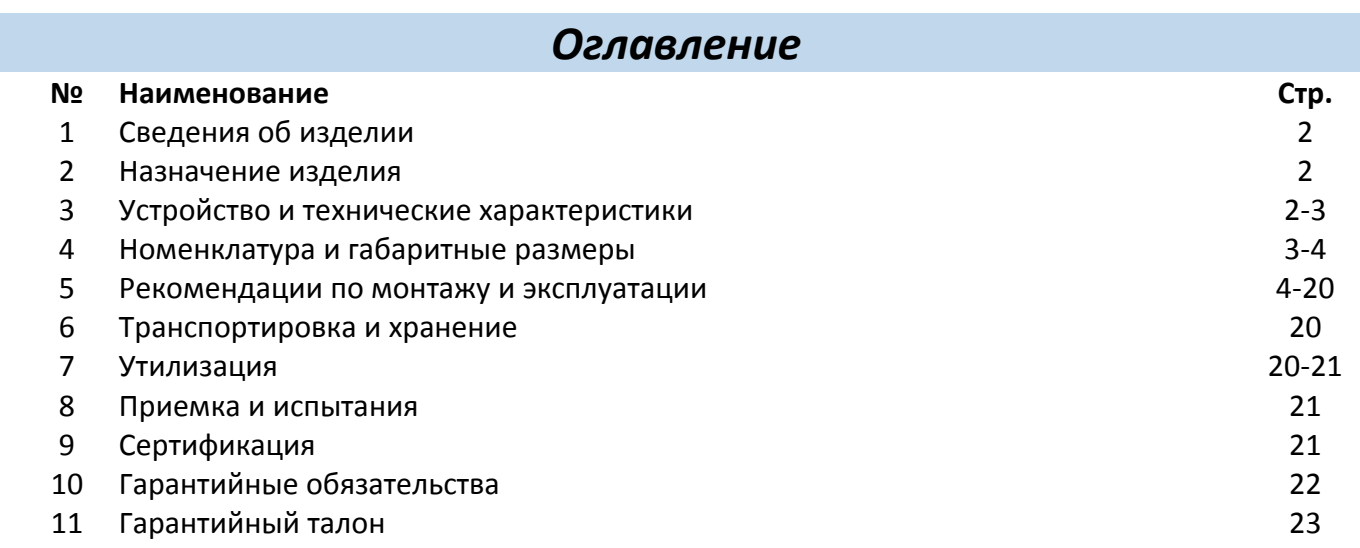

# **1. СВЕДЕНИЯ ОБ ИЗДЕЛИИ**

# **1.1. НАИМЕНОВАНИЕ**

 Контроллер зонального управления радиаторной системой отопления ST-16s WIFI STOUT, тип: STE-0101-101601; STE-0101-101602.

## **1.2. ИЗГОТОВИТЕЛЬ**

 TECH STEROWNIKI Sp. z o.o. Sp. k. с главным офисом в Вепж 34-122, улица Белая Дорога 31. **ПО ЗАКАЗУ** ООО «ТЕРЕМ» для бренда STOUT (Организация, уполномоченная изготовителем на принятие и удовлетворение требований потребителей на территории РФ). Сайт: [www.stout.ru](http://www.stout.ru/)

# **2. НАЗНАЧЕНИЕ ИЗДЕЛИЯ**

 ST-16s WIFI - предназначен для подержания заданных температур воздуха в помещениях. Контроллер позволяет экономить энергоресурсы, организуя потребление энергии в минимально необходимом количестве, а также повысить комфорт и безопасность эксплуатации систем отопления.

# **3. УСТРОЙСТВО И ТЕХНИЧЕСКИЕ ХАРАКТЕРИСТИКИ**

# **3.1. УСТРОЙСТВО КОНТРОЛЛЕРА**

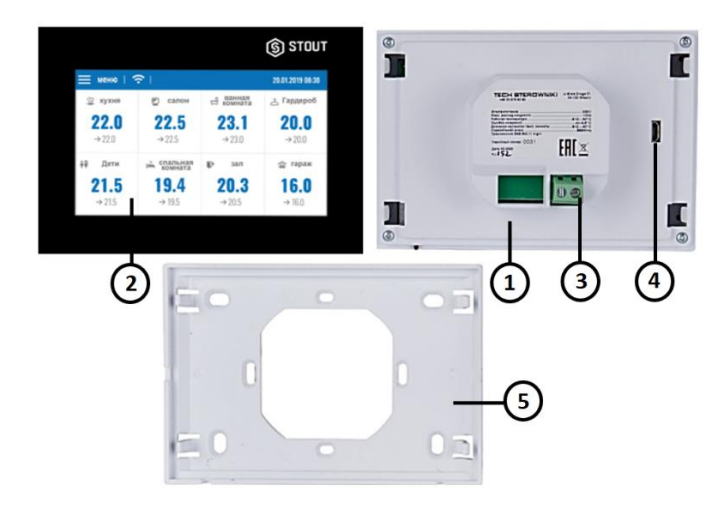

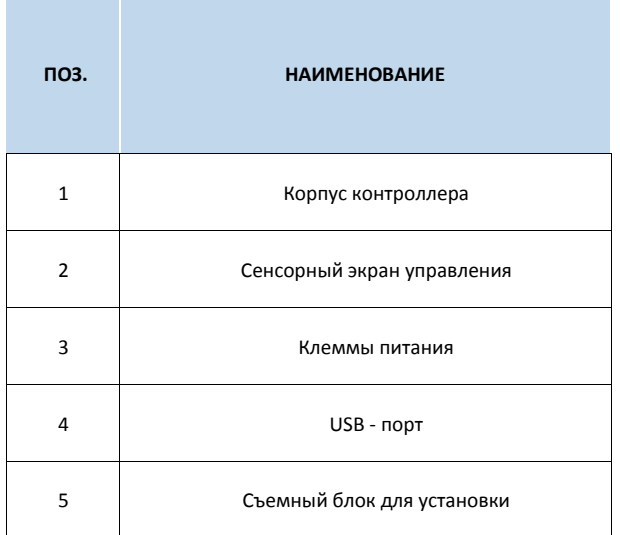

# **3.2. ФУНКЦИИ КОНТРОЛЛЕРА**

- Управление 16 разными зонами при помощи:
	- встроенного датчика температуры;
	- 6 электрических головок STT-869 в каждой из зон управления;

- возможность подключения 16 дополнительных беспроводных датчиков C-8r, C-mini или комнатных контроллеров R-8b или R-8z;

- Возможность подключить беспроводной усилитель сигнала RP-4;
- Возможность подключить 6 исполнительных модулей MW-1;
- Возможность обновления программного обеспечения через порт USB;
- Любая зона может иметь приписанный индивидуальный режим работы (постоянная температура, индивидуальная временная программа или 6 разных графиков работы);
- Простой монтаж под штукатурку в электрической распределительной коробке (ø60мм)[.](https://propribory.ru/product/44105?c=957)

Клиенты из России должны зарегистрироваться на сайте: [emodul.tech.](https://emodul.tech/login)

# **3.2. ТЕХНИЧЕСКИЕ ХАРАКТЕРИСТИКИ КОНТРОЛЛЕРА**

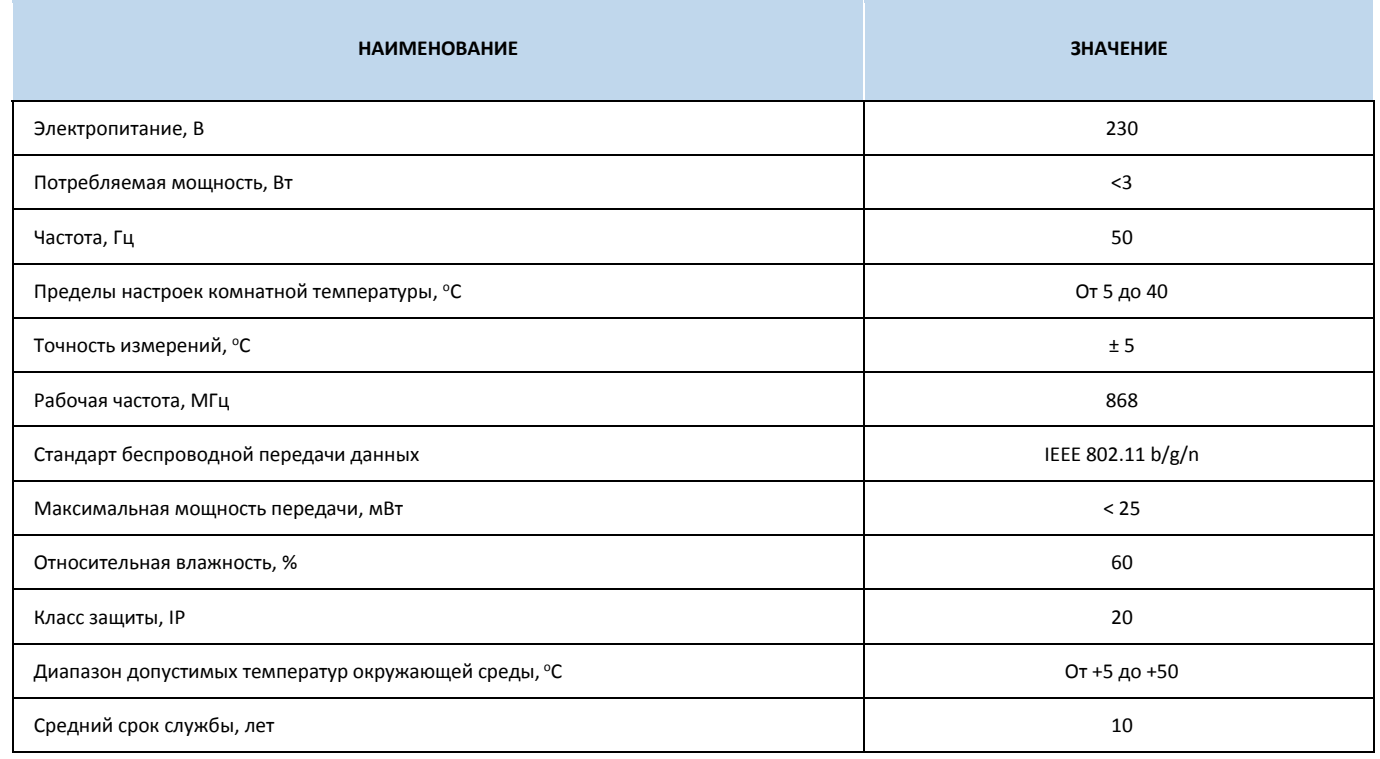

# **4. НОМЕНКЛАТУРА И ГАБАРИТНЫЕ РАЗМЕРЫ**

# **4.1. НОМЕНКЛАТУРА**

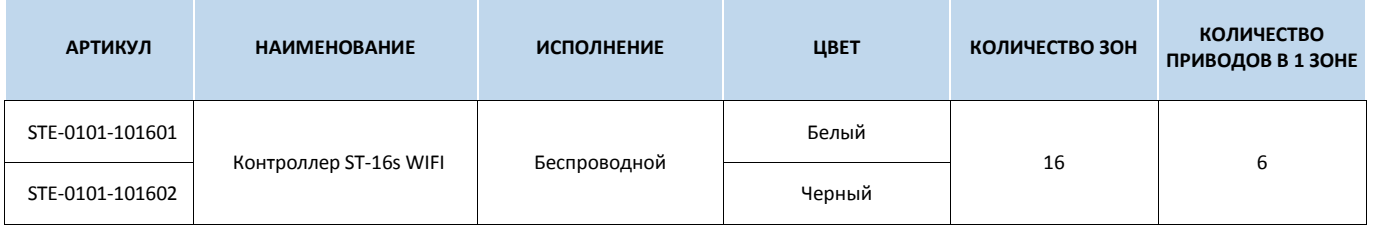

#### **4.2. ГАБАРИТНЫЕ РАЗМЕРЫ**

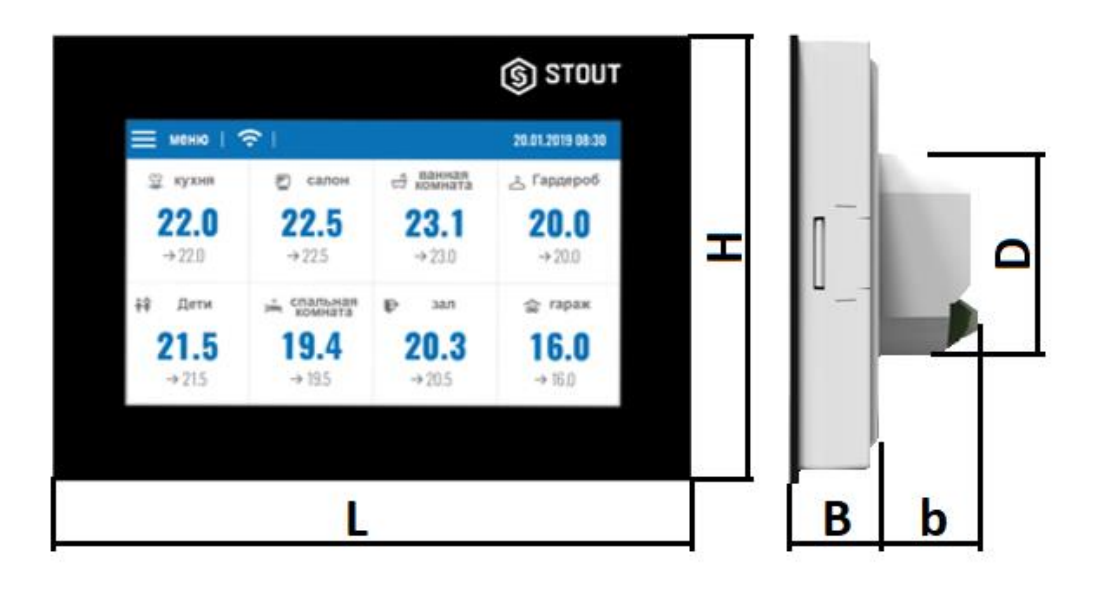

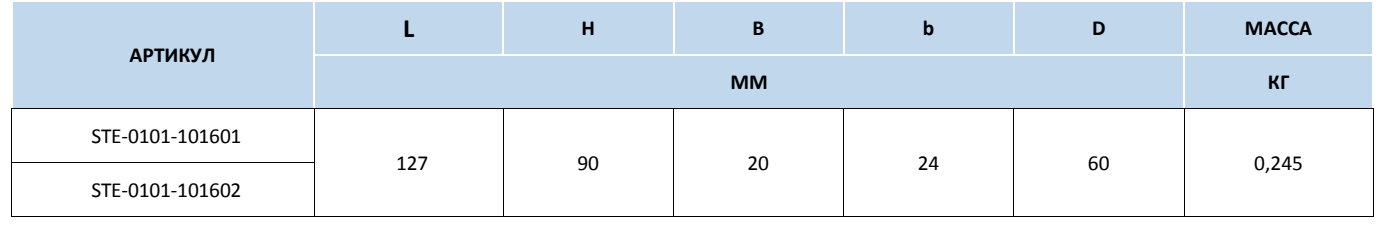

# **5. РЕКОМЕНДАЦИИ ПО МОНТАЖУ И ЭКСПЛУАТАЦИИ**

#### **5.1. ОБЩИЕ ПОЛОЖНИЯ**

 Монтаж ST-16s WIFI STOUT и его подключения должны выполняться квалифицированными специалистами.

 Устройство STOUT не требует специального технического обслуживания при этом для того, чтобы гарантировать длительный срок службы и корректную работу оборудования, необходимо придерживаться параметров, изложенных в данном паспорте.

 Во избежание ошибок и несчастных случаев, убедитесь, что все лица, использующие устройство, внимательно ознакомились с его работой и функциями обеспечения безопасности.

 Устройство не может использоваться не по назначению. Этот прибор не предназначен для использования детьми, а также лицами с ограниченными физическими и умственными способностями или не имеющими опыта и знаний, если только они не находятся под контролем лиц, ответственных за их безопасность.

 До начала и во время отопительного сезона проверьте техническое состояние проводов. Следует также проверить крепление устройства, очистить его от пыли и других загрязнений.

 Внимание! Молния может повредить устройство, поэтому во время грозы необходимо отключить оборудование от сети.

 Внимание! Попадание влаги внутрь корпуса недопустимо! При уходе за прибором не применяйте чистящие средства и растворители! В процессе эксплуатации возможно протирать корпус устройства мягкой сухой тканью.

 Несоблюдение этих правил может привести к травмам пользователя, а также повреждениям и выходу устройства из строя.

Производитель не несет ответственности за ущерб, причиненный по неосторожности.

 Контроллер ST-16s WIFI предназначен для установки под штукатурку в распределительной коробке диаметром (ø 60 мм).

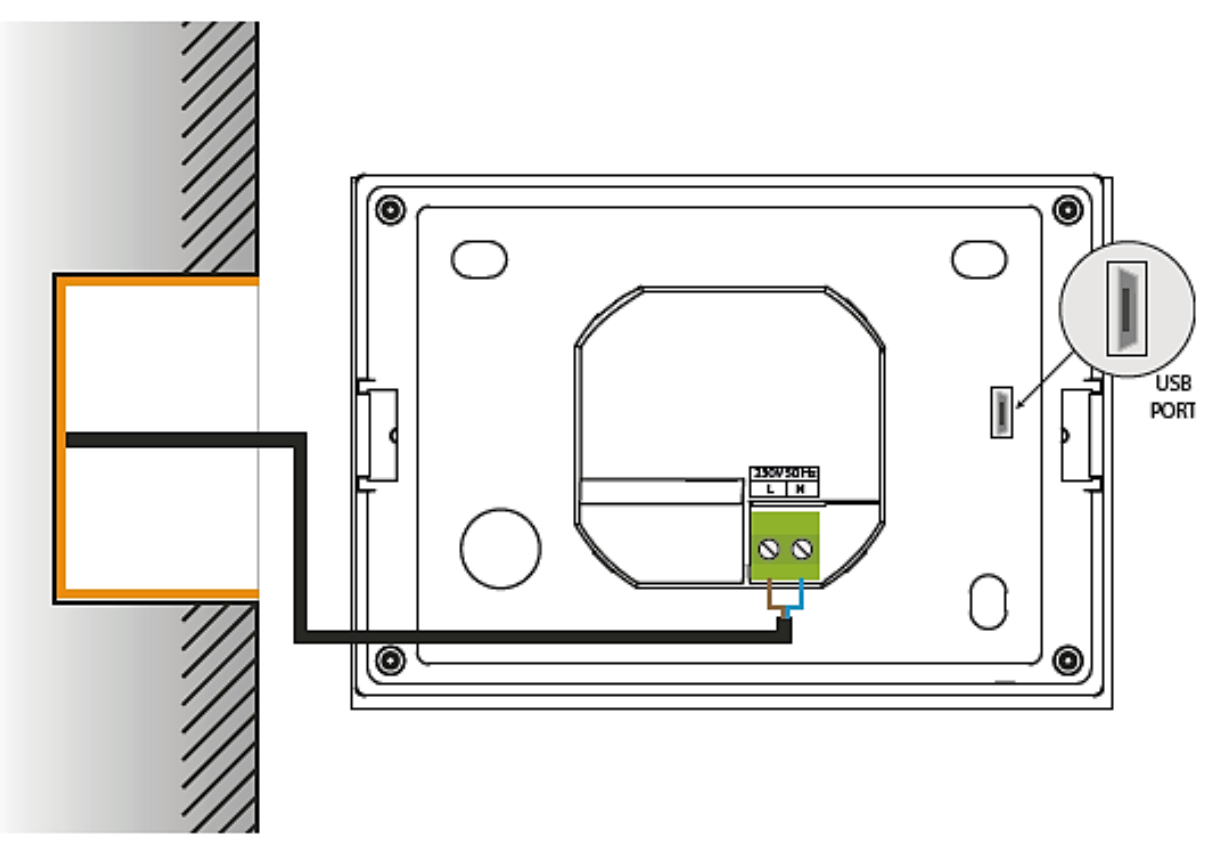

 Внимание! Неправильное подключение проводов может привести к повреждению контроллера.

 Так как существует опасность для жизни в результате поражения электрическим током при подключении проводов, находящихся под напряжением, перед подключением устройства необходимо убедиться в отсутствии электричества в сети и предусмотреть меры предосторожности от его случайного включения.

# **5.2. ОПИСАНИЕ ГЛАВНОГО ЭКРАНА**

Управление устройствами осуществляется через сенсорный экран.

- 1. Вход в меню контроллера;
- 2. Мощность сигнала WiFi после нажатия экрана в этой области пользователь может перейти к экрану с информацией о беспроводной связи WiFi;
- 3. Изменение страницы экрана (вид зон 9-16);
- 4. Внешняя температура или текущая дата и время (в зависимости от того включен ли внешний датчик);
- 5. Информация о состоянии отдельных зон;
- 6. Окно зоны регулирования;
- 7. Наименование зоны —её изменить можно после входа в меню зоны;
- 8. Текущая температура воздуха;
- 9. Заданная температура воздуха.

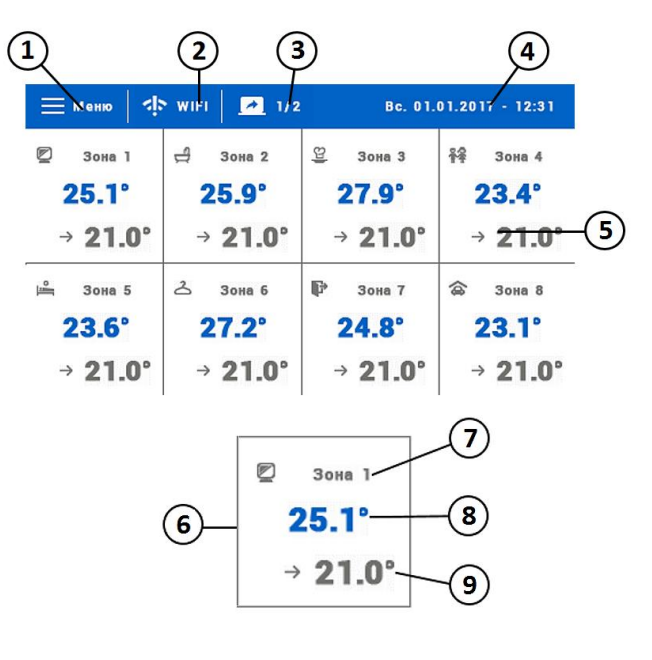

#### **5.3. ОБСЛУЖИВАНИЕ ЗОН**

 ST-16s WiFi STOUT является вышестоящим комнатным контроллером, это означает, что при его помощи можно редактировать параметры других зон, независимо от применяемого в них вида контроллера или комнатного датчика.

 Чтобы перейти к настройкам выбранной зоны необходимо нажать область экрана, информирующую об её состоянии. На дисплее отобразится экран редактирования зоны:

 $\overline{4}$  30Hb

25 N

.<br>Местный график

Bc. 01.01.2017 - 12:3)

 $=$  Menio

- 1. Возврат на главный экран;
- 2. Режим работы контроллера заданную температуру определяют графики или ручная настройка «Ручной режим». Нажатие экрана в этой области приведёт к переходу на экран выбора актуального графика;
- 3. Текущие дата и время;
- 4. Вход в меню зоны после нажатия этой области экрана на контроллере отобразятся следующие пункты меню:
- 5. Уровень заряда элементов питания;
- 6. Мощность сигнала беспроводного датчика или комнатного контроллера;
- 7. Процент открытия клапана;
- 8. Заданная температура зоны нажатие этой области экрана позволяет изменять значения;
- 9. Время до следующего изменения заданной температуры;
- 10. Текущая температура в зоне.

## **5.3.1. НАСТРОЙКИ ГРАФИКОВ**

 В комнатном контроллере ST-16s WiFi STOUT существуют два вида графиков — **местный** или **глобальный**.

 **Глобальные графики** доступны во всех зонах — в любой зоне можно выбрать один из этих графиков как активный. Редактируя этот график в какой-то зоне, изменения будут учитываться во всех зонах, в которых данный график является активным.

**Местный график** — настраивается для каждой зоны индивидуально.

 После перехода к экрану редактирования графика, мы можем его модифицировать. Для облегчения введения настроек для двух отдельных групп дней — на экране контроллера первая группа обозначена синим цветом, а вторая серым. Для каждой из этих групп можно задать максимально три временных отрезка с отдельными заданными температурами. Вне определённых временных отрезков активной будет общая заданная температура, значение которой также можно редактировать.

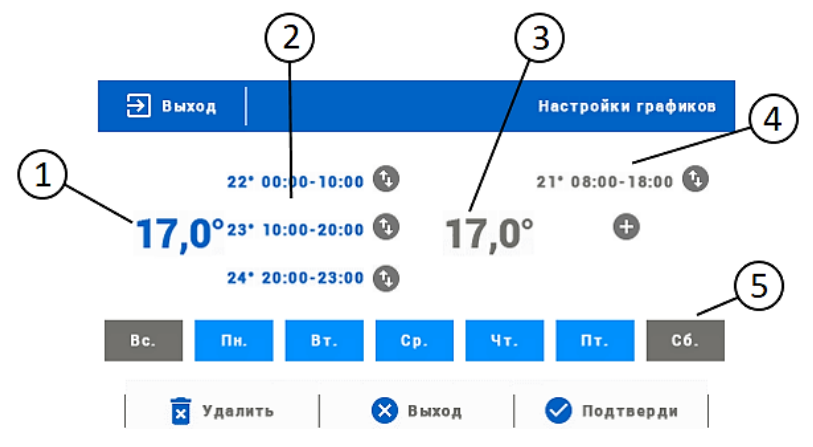

- 1. Общая заданная температура в первой группе дней (дни выделены синим цветом), на вышеуказанном примере это рабочие дни: понедельник-пятница. Эта температура будет активна в зоне вне определённых временных отрезков;
- 2. Временные отрезки для первой группы дней заданная температура и временные отрезки. Нажатие в области выбранного временного отрезка приведёт к переходу на экран редактирования его настроек;
- 3. Общая заданная температура во второй группе дней (дни выделены серым цветом), на вышеуказанном примере это суббота и воскресенье;
- 4. Временные отрезки для второй группы дней. На вышеуказанном примере был установлен только один временной предел. Для добавления следующих, необходимо нажать на экран в области значка (+);
- 5. На вышеуказанном примере дни недели выделенные синим цветом, приписаны к первой группе, а выделенные серым цветом к второй группе. Для изменения принадлежности дня недели к той или иной группе достаточно нажать на экран в области выбранного дня.

 В случае, когда установленные нами временные отрезки накладываются друг на друга, они будут выделены красным цветом.

Контрольный индикатор

Сервопивод 4 Незарегистрированный

# **5.3.2. СЕРВОПРИВОДЫ**

# **5.3.2.1. РЕГИСТРАЦИЯ**

 Для регистрации привода в определённой зоне необходимо выбрать параметр «Регистрация» в меню (Зоны  $\rightarrow$  Приводы), а затем коротко нажать кнопку коммуникации (находится под съемной крышкой привода).

 После нажима кнопки, требуется наблюдение за контрольным индикатором:

- двойное мигание контрольного индикатора корректная коммуникация;
- контрольный индикатор горит постоянно нет связи с главным контроллером.

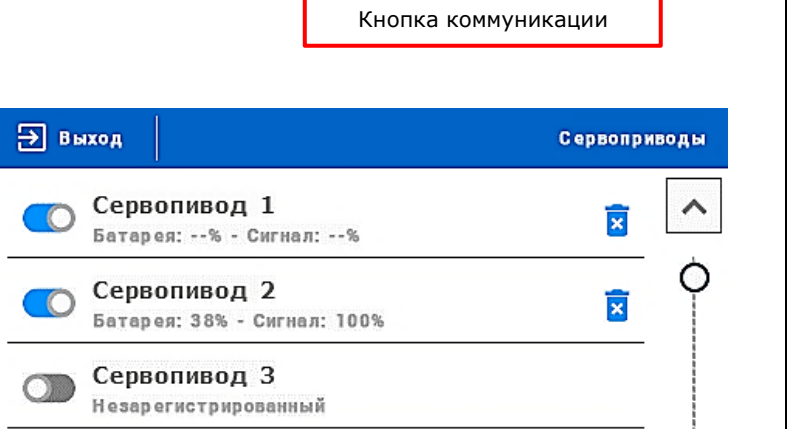

**STOUT** 

# **5.3.2.3. УДАЛЕНИЕ ПРИВОДОВ**

**5.3.2.2. ИНФОРМАЦИЯ**

состояние всех приводов.

 Это меню позволяет удалить все приводы из данной зоны обогрева.

 После выбора этого меню, пользователь может просматривать

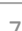

#### **5.3.2.4. НАСТРОЙКИ**

 В меню «Настройки» есть возможность программирования работы беспроводных электрических приводов. Можно задать значение максимального и минимального открытия привода — степень открытия и закрытия клапана не превысит этих значений.

 Функция СИГМА позволяет плавно управлять термостатическим клапаном. После ее включения также есть возможность настройки минимального и максимального закрытия клапана. Кроме того, параметр «Предел» позволяет определить температуру помещения, при которой клапан начнёт закрываться и открываться.

#### **ПРИМЕР:**

 Заданная температура в зоне: 23 °C; Минимальное открытие: 30%; Максимальное открытие: 90%; Предел: 5 °C; Гистерезис: 2 °C.

 При вышеуказанных настройках термостатический клапан начнёт закрываться, когда температура в зоне достигнет 18 °С (заданная температура, уменьшенная на значение предела: 23-5). Минимальное открытие наступит моменте, когда температура в зоне достигнет заданного значения.

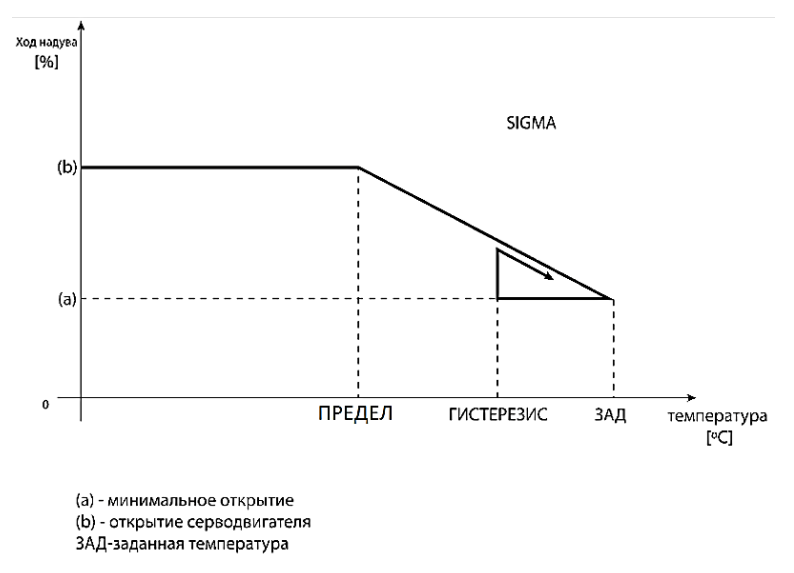

 После достижения заданного значения температура в зоне будет снижаться. Когда она достигнет 21 °С (заданная температура, уменьшенная на значение гистерезиса: 23-2), клапан начнёт открываться, достигая максимального открытия в моменте, когда температура в зоне снизится до 18 °С.

#### **5.3.3. ДАТЧИК ОКОН**

#### **5.3.3.1. ВКЛЮЧЕНО**

 Выбор данного меню, приведет к активированию функции датчиков окон (необходима регистрация).

#### **5.3.3.2. ВРЕМЯ ЗАДЕРЖКИ**

 После установленного времени задержки (временной предел 0-30 минут), главный контроллер отправляет информацию к приводам о необходимости их закрытия.

 **ПРИМЕР:** Время задержки установлено на 10 минут. Когда окно открывается, датчик отправляет информацию в главный контроллер о его открытии. Датчик время от времени подтверждает текущее состояние окна (открыто/закрыто). Если после истечения 10 минут окно останется открытым, главный контроллер отправит информацию к приводам о необходимости их закрытия и выключит обогрев данной зоны.

 Внимание! Если время задержки не задано (установлен 0), информация к приводам о необходимости их закрытия будет отправляться немедленно.

# **5.3.3.3. ИНФОРМАЦИЯ**

 Благодаря этому меню, пользователь может просматривать все датчики – информацию о силе сигнала, уровне заряда элементов питания датчика. Возможно только при условии, что датчик зарегистрирован.

# **5.3.3.4. РЕГИСТРАЦИЯ**

 Для регистрации датчика окна необходимо выбрать параметр «Регистрация», а потом коротко нажать кнопку коммуникации на датчике окна. После нажатия кнопки требуется наблюдение за контрольным индикатором:

- двойное мигание контрольного индикатора корректная коммуникация;
- контрольный индикатор горит постоянно нет связи с главным контроллером.

# **5.3.3.5. УДАЛЕНИЕ ДАТЧИКОВ**

При помощи этой функции пользователь может удалить датчики в зоне.

# **5.3.4.РЕГИСТРАЦИЯ**

 Эта функция используется для регистрации датчика C-8r, c-mini, или контроллера температуры R-8b R-8z в выбранной зоне. Для регистрации датчика температуры необходимо выбрать параметр «Регистрация», а потом коротко нажать кнопку коммуникации на датчике температуры.

# **5.3.5.ГИСТЕРЕЗИС**

 Гистерезис — это допустимое отклонение температуры воздуха от заданной температуры. Гистерезис регулирования можно настроить в диапазоне ±0,1÷2,5 °С. При этом точность поддержания температуры 0,1°С.

 **ПРИМЕР:** если заданная температура составляет 23 °C, а гистерезис составляет 0,5 °C, зоне будет приписан статус не обогретой после снижения температуры до 22,5 °C.

# **5.3.6.КАЛИБРОВКА**

 Калибровка комнатного датчика совершается во время монтажа или после длительного использования контроллера, если отображаемая температура отличается от реальной. Предел регулирования от -10 до +10 °С, с точностью 0,1 °C.

# **5.3.7.НАИМЕНОВАНИЕ ЗОНЫ**

 Любой зоне можно приписать индивидуальное наименование, например, спальня, кухня и т.д. (максимально 12 знаков). Это наименование будет отображаться на главном экране.

# **5.3.8.СИМВОЛ ЗОНЫ**

 Любой зоне можно приписать отдельный символ, который будет отображать назначение зоны. Этот символ будет отображаться на главном экране.

# **5.3.9.ТИП ДАТЧИКА**

 В этом меню пользователь может выбрать датчик, который будет активным в данной зоне (касается только зоны 1).

#### **5.4. МЕНЮ КОНТРОЛЛЕРА**

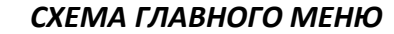

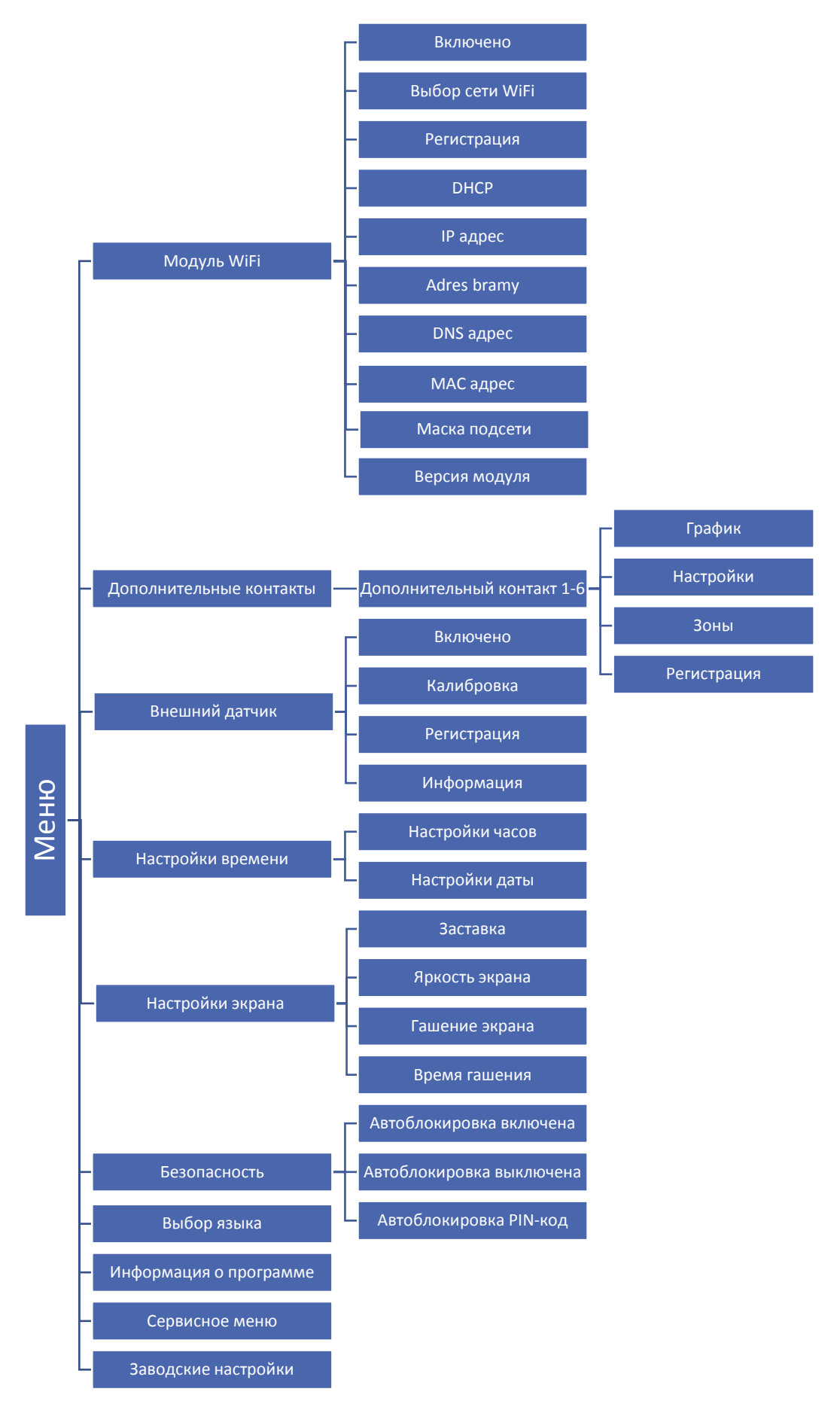

**Паспорт разработан в соответствии с требованиями ГОСТ 2.601-2013**

STOUT *Редакция № 1 Дата: 12.05.2021* <sup>10</sup>

## **5.4.1.МОДУЛЬ WIFI**

 Контроллер ST-16s WiFi имеет встроенный интернет модуль, что позволяет следить за работой системы через интернет.

Э выход

80%

TechDvrektoriat

Защиты

 В первую очередь необходимо соединиться с интернетом используя функцию «*Выбор сети»* (Меню  $\rightarrow$  модуль WiFi  $\rightarrow$  Выбор сети).

 Потом на сайте: emodul.tech необходимо зарегистрировать свой аккаунт. После включения параметра «Регистрация» в меню контроллера генерируется код, который необходимо вписать на сайте emodul.tech в закладке «Настройки» (пункт «Регистрация модуля»).

Параметры «Интернет модуля» такие как:

 Адрес IP, Маска IP, Адрес шлюза — можно настроить вручную или включить параметр «DHCP» (включен по умолчанию).

# **5.4.2. ДОПОЛНИТЕЛЬНЫЕ КОНТАКТЫ**

#### **5.4.2.1. ГРАФИК**

- 1. Выключено;
- 2. Копирование предыдущего шага;
- 3. Включено;
- 4. Изменение временного предела назад;
- 5. Изменение временного предела вперёд;
- 6. Панель временного предела (24 часа).

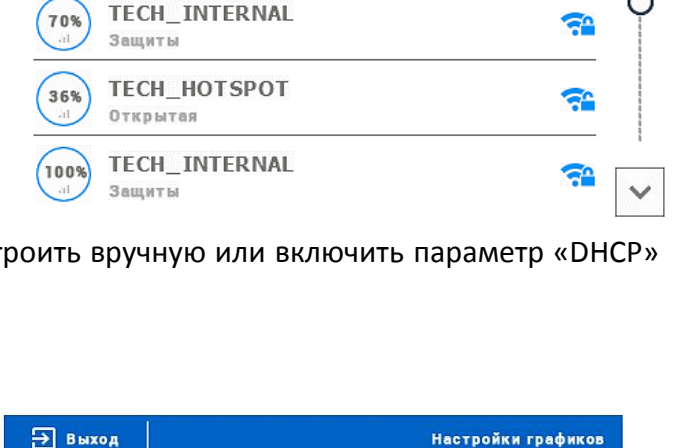

**Выбор сети WI-FI** 

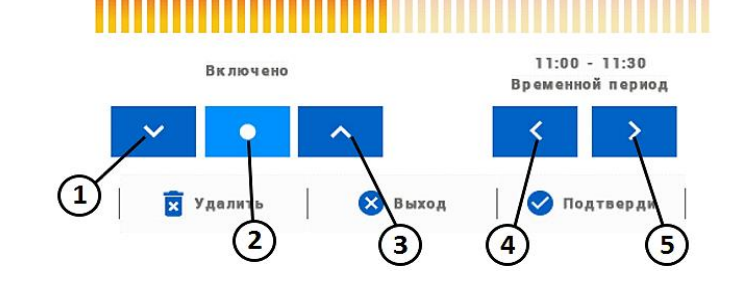

#### **ПРИМЕР:**

Для настройки графика от 09:00 до 13:00 необходимо:

- 1. Выбрать режим «Выключено»;
- 2. При помощи символа  $\left( \blacktriangleright \right)$  настроить временной предел: 09:00 09:30;
- 3. Выбрать режим «Выключено»;
- 4. С помощью символа (  $\bullet$  ) копировать настройку (изменит цвет на голубой);
- 5. При помощи символа ( $\blacktriangleright$ ) настроить временной предел 12:30 13:00;
- 6. Подтвердить кнопкой «Подтвердить».

# **5.4.2.2. НАСТРОЙКИ**

В этом подменю пользователь имеет возможность:

- включить/выключить дополнительный контакт;
- настроить режим работы: *график* – устройство, подключенное к дополнительному контакту, работает по установленному графику; *зоны* – устройство, подключенное к дополнительному контакту, работает по выбранной зоне
- выбор типа устройства: *NO* – контакт замыкается, когда зона не обогрета, если она обогрета, контакт остается

разжатым;

*NC* – контакт размыкается, когда зона не обогрета, если она обогрета, контакт остается замкнутым.

#### **5.4.2.3. ЗОНЫ**

 В этом меню пользователь может проверить является ли данная зона включённой или выключенной.

#### **5.4.2.4. РЕГИСТРАЦИЯ**

 Для регистрации устройства необходимо активировать регистрацию на контроллере ST-16s WiFi STOUT и нажать кнопку регистрации на устройстве, которое будет зарегистрировано в контроллере.

## **5.4.3.ВНЕШНИЙ ДАТЧИК**

 К контроллеру можно подключить внешний датчик температуры, который позволяет просматривать текущую температуру на главном экране и в приложении emodul.tech. После установки внешнего датчика его следует зарегистрировать в контроллере ST-16s WiFi STOUT.

 Внешний датчик необходимо зарегистрировать: для этого необходимо активировать в меню контроллера ST-16s WiFi STOUT функцию «Регистрация»: (Главное меню  $\rightarrow$  Внешний датчик  $\rightarrow$ Регистрация), а потом нажать кнопку коммуникации на внешнем датчике. Регистрация автоматически включит внешний датчик. После регистрации его можно в любой момент выключить, активировав режим «Выключено».

Внимание! Выключение датчика в меню шины только прервёт коммуникацию (внешняя температура не отобразится на экране шины), но не выключит внешний датчик температуры датчик будет работать до полной разрядки элементов питания.

# **5.4.4. НАСТРОЙКИ ВРЕМЕНИ**

# *НАСТРОЙКИ ЧАСОВ*

Это меню используется для настройки времени, отображаемого на главном экране.

Для введения настроек по умолчанию следует использовать символы: ( $\blacktriangle$ ) и ( $\blacktriangledown$ ), для подтверждения выбранных настроек следует нажать (ОК).

#### *НАСТРОЙКИ ДАТЫ*

Это меню используется для настройки даты, отображаемой на главном экране.

Для введения настроек по умолчанию следует использовать символы: ( $\blacktriangle$ ) и ( $\blacktriangledown$ ), для подтверждения выбранных настроек следует нажать (ОК).

# **5.4.5. НАСТРОЙКИ ЭКРАНА**

 Активация меню «Настройки экрана» позволит перейти к отображению параметров, предназначенных для настроек вида экрана под собственные требования.

 В контроллере можно настроить заставку экрана, который будет включаться после определенного времени бездействия. Чтобы вернуться к виду главного экрана необходимо коснуться экрана в любом месте. Пользователь может установить вид экрана во время режима ожидания:

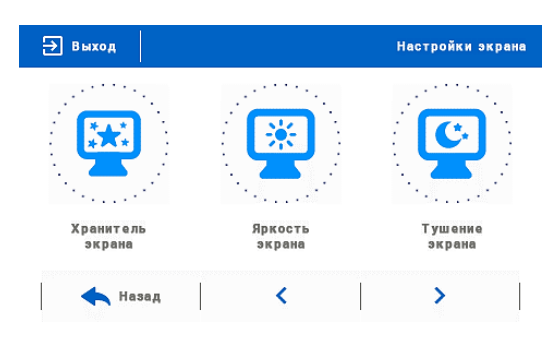

**• Выбор заставки** – активируя данную функцию, переходим к панели, позволяющей выключить заставку «Нет заставки», или выполнить настройку заставки в виде:

 *Слайд-шоу* — (включение просмотра возможно только после ранее проведенной загрузки фотографий). На экране отображаются снимки с частотой установленной пользователем.

 *Часы* — на экране отображаются часы.

 *Погашено* — после истечения времени бездействия, экран погаснет.

**• Загрузка фотографий** - Снимки для загрузки в память контроллера необходимо подготовить в графической программе «ImageClip» (скачать на сайте [www.techsterowniki.pl\)](http://www.techsterowniki.pl/).

 После загрузки и запуска программы на компьютере необходимо загрузить выбранную фотографию. Выбираем часть снимка, которая должна отображаться на контроллере. Фотографию можно поворачивать. После обработки фотографии можно загрузить следующую. После подготовки всех снимков, которые должны быть загружены в контроллер, их надо записать на флешку в корневой каталог. Флешку подключить в гнездо USB контроллера и запустить «Импорт фотографий» в его меню.

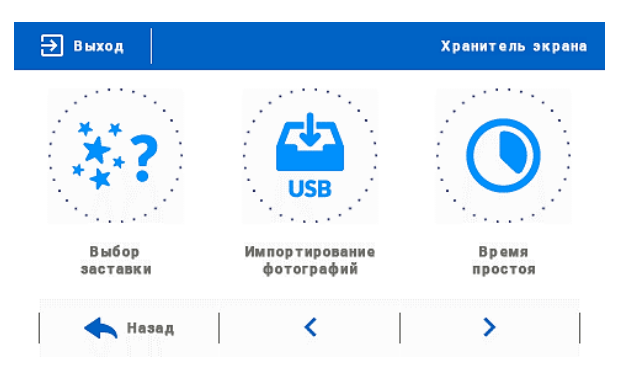

 Максимально можно загрузить 8 снимков. При загрузке новой фотографии, автоматически из памяти контроллера будет удалена предыдущая.

**• Время бездействия** - Эта функция позволяет настроить время, после которого дисплей выключится.

**• Время отображения слайда** - Эта функция позволяет настроить частоту, с которой будут меняться снимки, при включенном слайд-шоу.

## **5.4.6. БЕЗОПАСНОСТЬ**

После активации режима «Безопасность», в главном меню отобразится панель для изменения настроек родительской блокировки. После активации функции «Автоблокировка включена» — пользователь может установить свой PIN-код входа в меню контроллера.

 Внимание! На заводе предустановлен PIN-код - «0000».

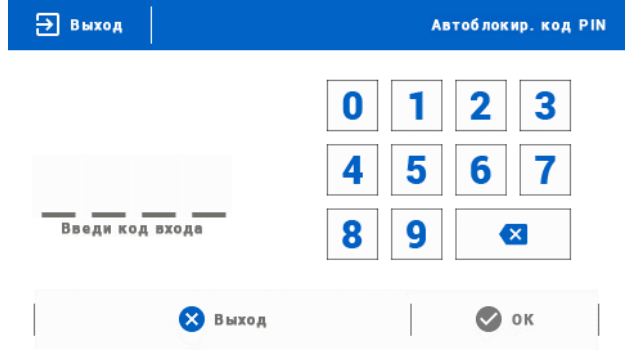

#### **5.4.7. ВЫБОР ЯЗЫКА**

С помощью этой функции пользователь выбирает язык программного обеспечения.

#### **5.4.8. ИНФОРМАЦИЯ О ПРОГРАММЕ**

 После включения этой функции, на дисплее отобразится логотип производителя и версия программного обеспечения контроллера.

 Внимание! При обращении в техническую поддержку необходимо указать номер программной версии контроллера.

#### **5.4.9. СЕРВИСНОЕ МЕНЮ**

 Параметры этого меню предназначены для квалифицированных специалистов и защищены кодом.

#### **5.4.10. ЗАВОДСКИЕ НАСТРОЙКИ**

Эта функция позволяет вернуться к заводским настройкам контроллера.

# **5.5. УДАЛЕННЫЙ КОНТРОЛЬ СИСТЕМЫ**

 Сайт emodul.tech позволяет контролировать работу системы. Для того, чтобы в полной мере воспользоваться этой функцией, необходимо создать индивидуальный аккаунт:

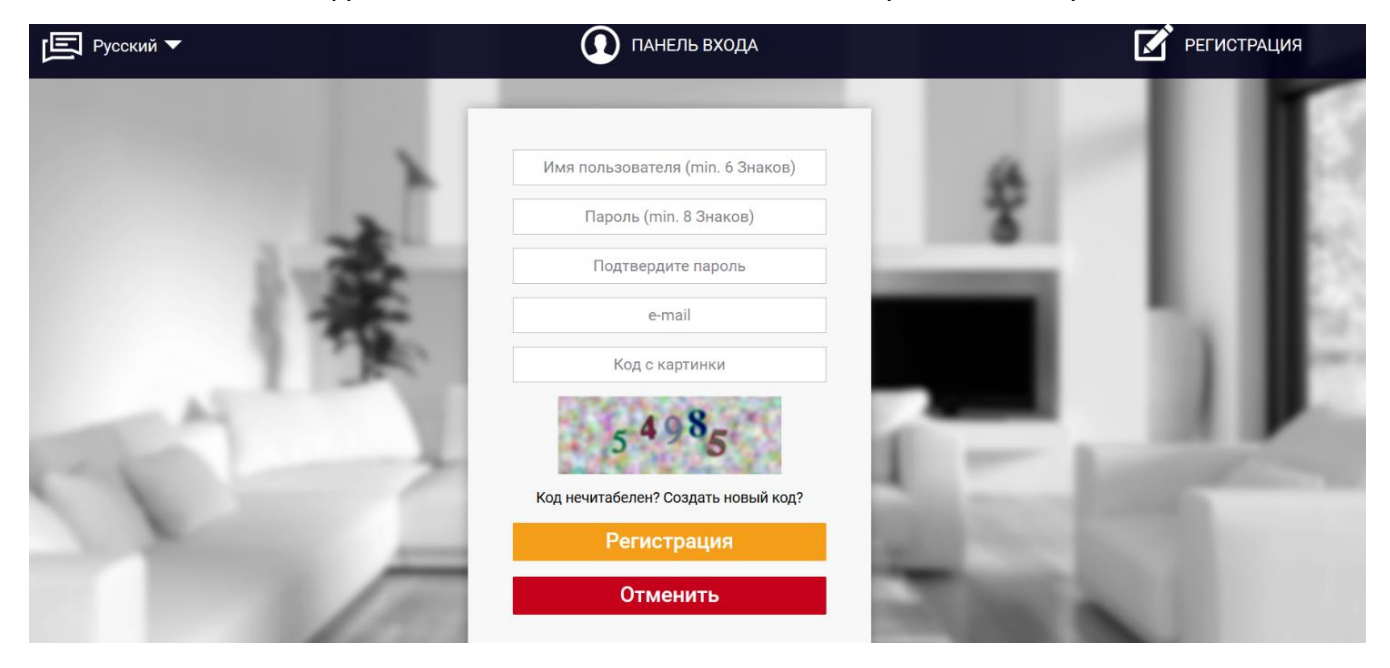

 После входа на свой аккаунт в закладке «Настройки» необходимо активировать парметр «Регистрация» модуля, а потом ввести сгенерированный контроллером код (код генерируется после выбора в меню контроллера WiFi 16s параметр «Регистрация»). При активации области «Описание модуля» Модулю можно присвоить любое наименование:

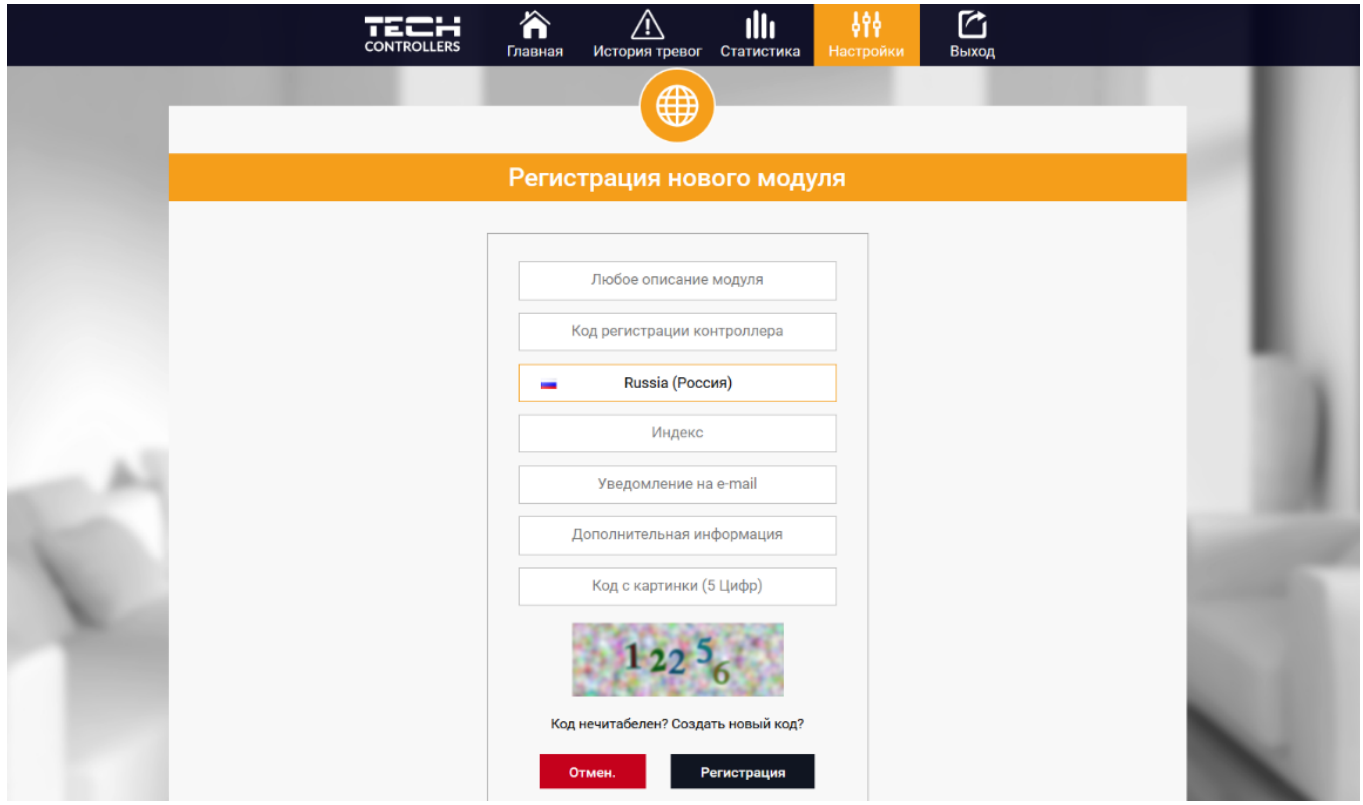

#### **5.5.1. ЗАКЛАДКА «ГЛАВНАЯ»**

 В закладке «Главная» отображается главная страница с окнами, показывающими текущее состояние отдельных устройств системы. Нажимая их можно изменить настройки работы:

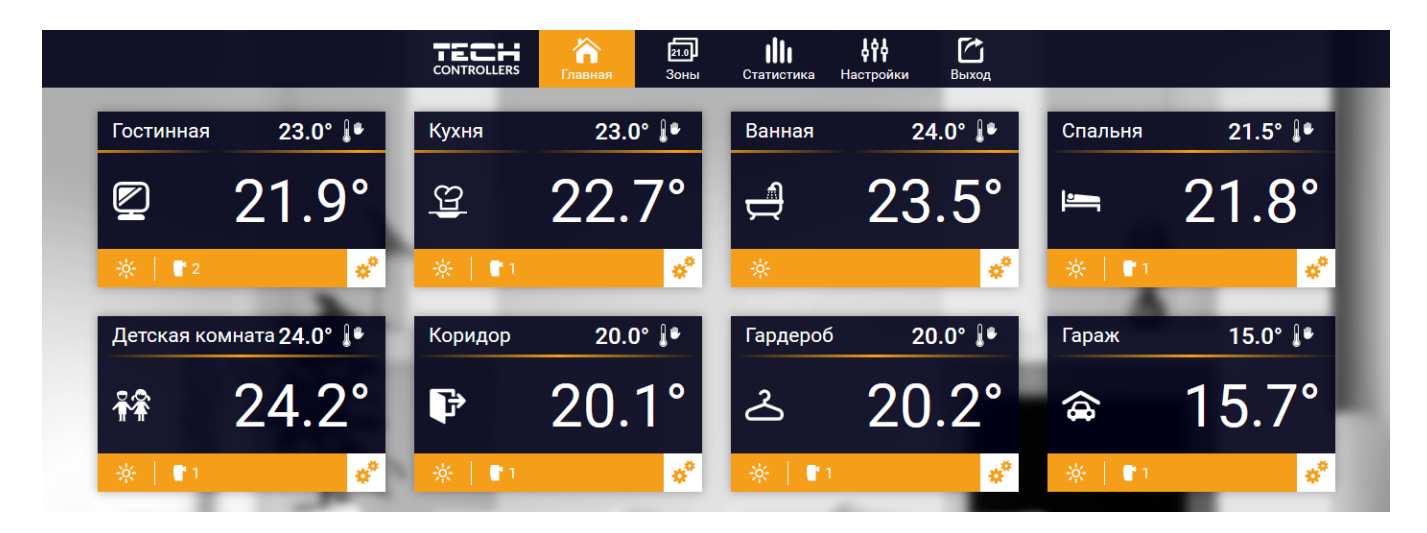

 Внимание! Сообщение «Нет связи» сигнализирует разрыве соединения с датчиком температуры в данной зоне. Чаще всего причиной этой ситуации является разряженные элементы питания— для восстановления связи их необходимо заменить на новые.

 Нажимая экран в области определённой зоны, переходим к редактированию заданной температуры:

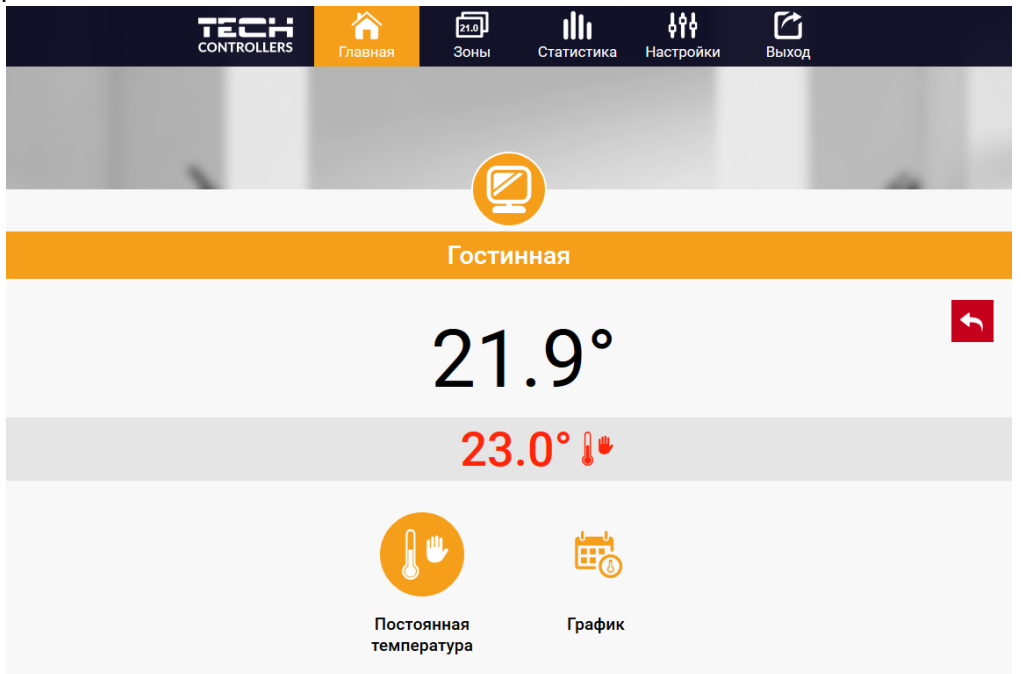

 Заданная температура в данной зоне по умолчанию зависит от настроек выбранной недельной программы. Однако, режим «Постоянная температура» позволяет настроить отдельное заданное значение, которое будет актуальным в данной зоне независимо от времени суток.

 После выбора режима «Постоянная температура» можно активировать функцию температуры с временным ограничением. Она позволяет установить определённую заданную температуру, которая будет актуальной только в течение определённого времени. После истечения этого времени, температура будет соответствовать актуальному режиму (графика или постоянной без временного ограничения).

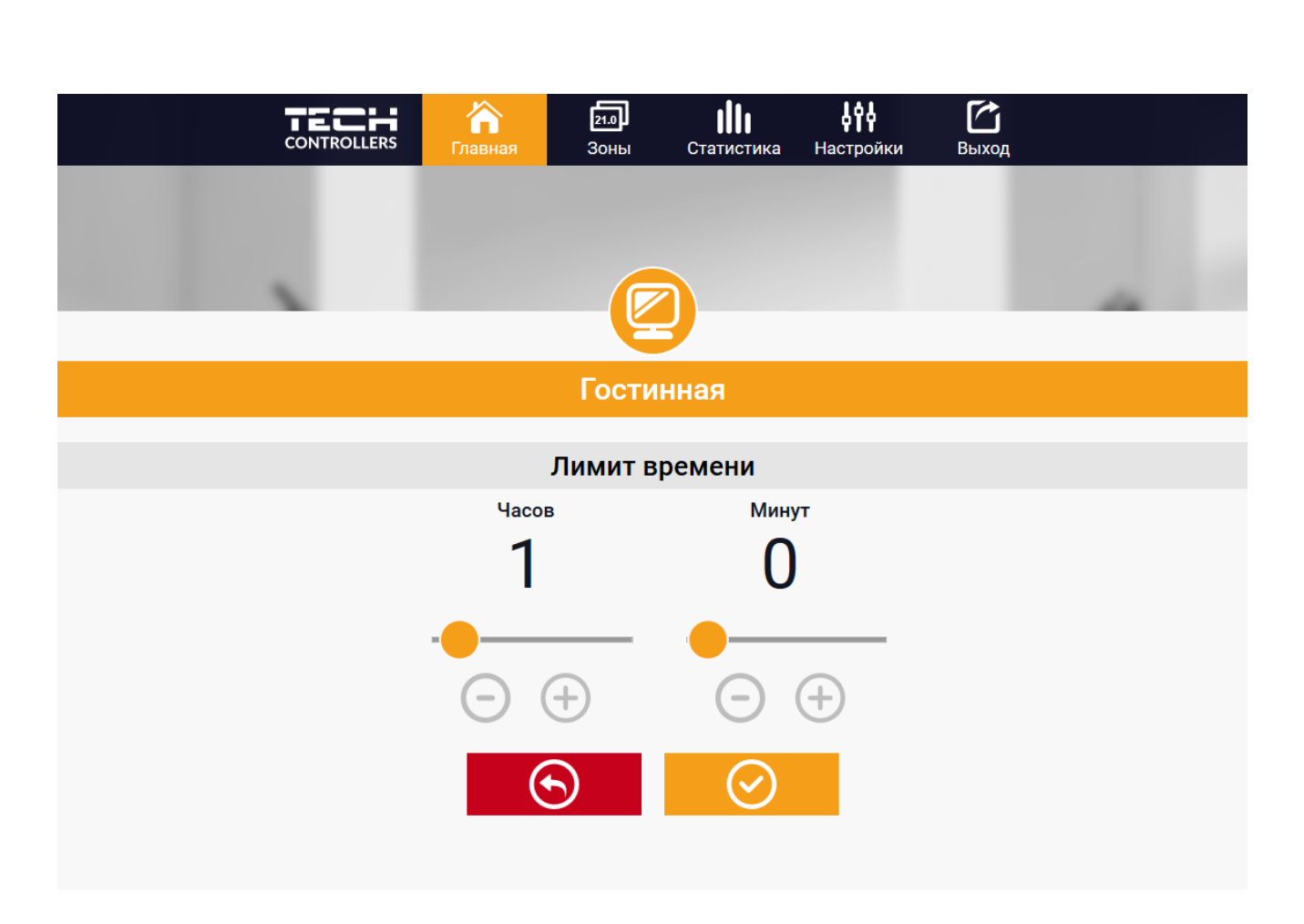

Нажимая экран в области «График» переходим к выбору недельной программы:

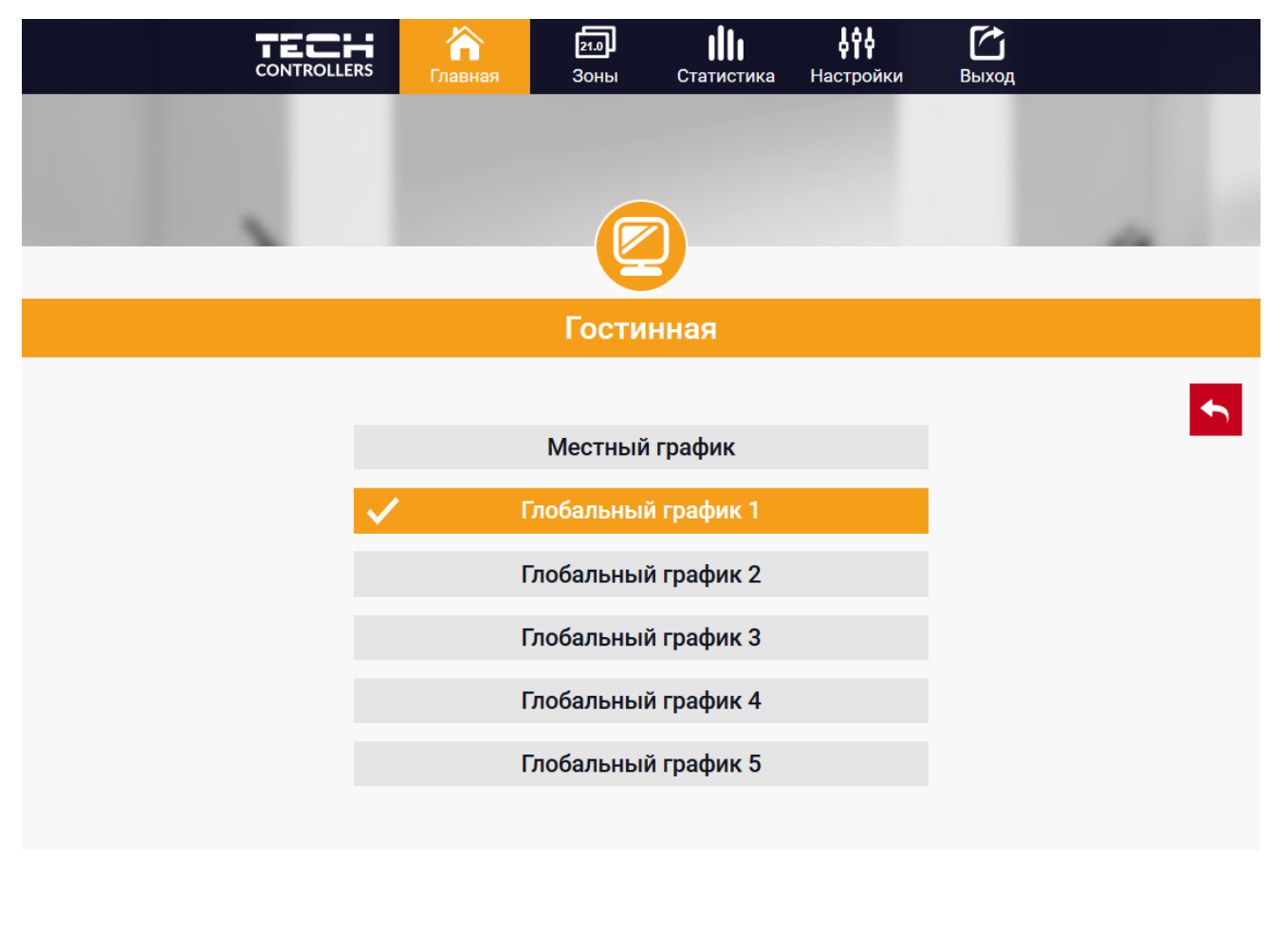

## *Местный график*

 Эта недельная программа, настраиваемая индивидуально для каждой зоны. После обнаружения контроллером ST-16s комнатного датчика, он автоматически задается как актуальный в данной зоне.

# *Глобальный график (Программа 1...5)*

 Любой из 5 глобальных графиков может быть активен в любых зонах. Изменения, введенные в глобальном графике, работают во всех зонах, в которых данный глобальный график установлен как актуальный.

 После выбора графика и подтверждения (ОК), переходим к экрану редактирования настроек недельной программы:

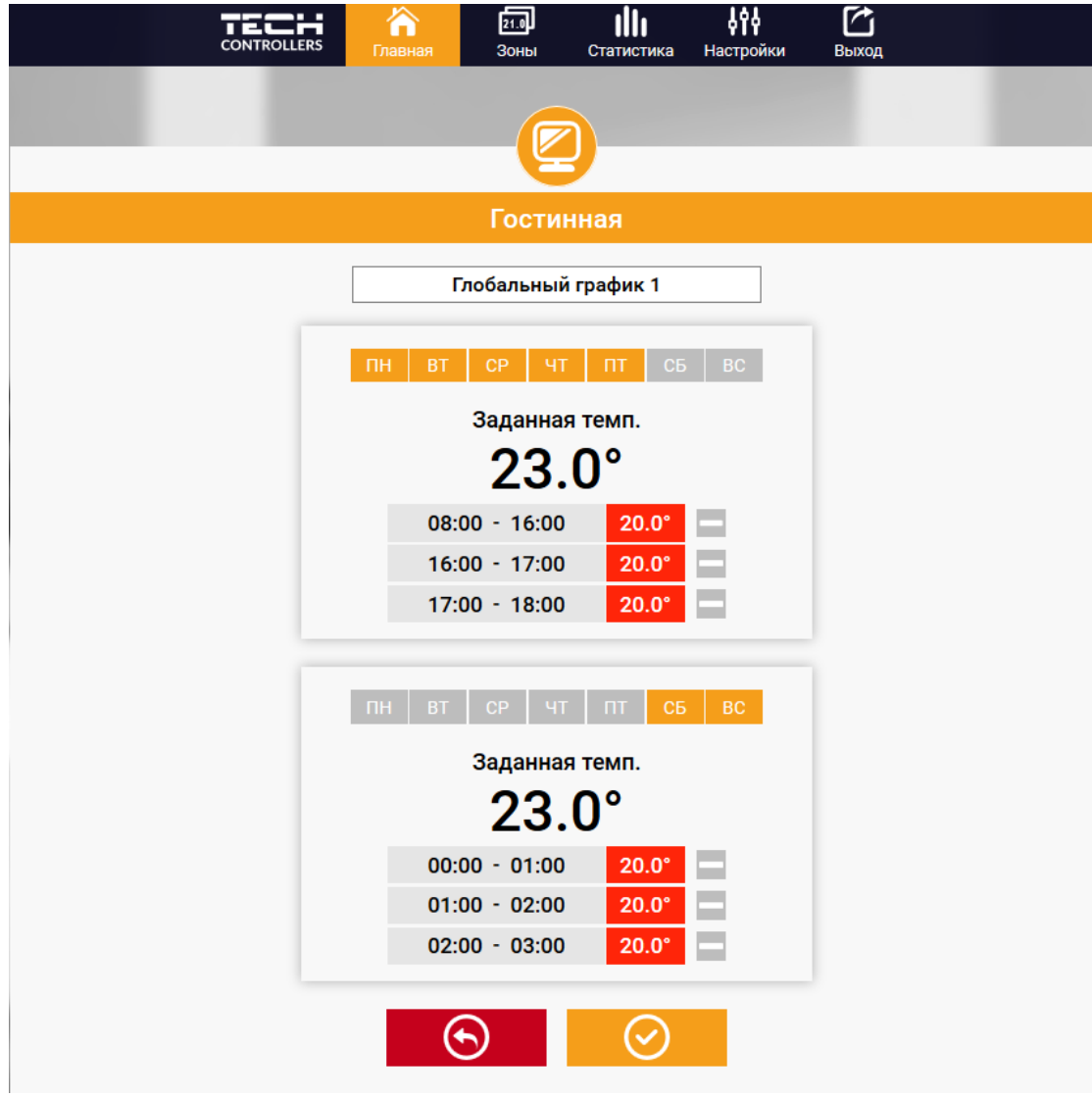

 Редактирование каждого графика позволяет определить две программы настроек и выбор дней, в которых будут актуальными эти программы (например, с понедельная по пятницу, и в выходные). Основным пунктом любой программы является заданная температура В каждой программе пользователь может определить до трёх временных интервалов, для каждого из которых можно задать температуру воздуха. Для нераспределенных временных интервалов значение заданной температуры принимается из настройки «Постоянная температура». Временные интервалы можно установить с точностью до 15 минут.

## **5.5.2. ЗАКЛАДКА ЗОНЫ**

 Есть возможность настроить главную страницу под свои потребности, изменяя названия и символы зон. Эти изменения можно произвести в закладке Зоны:

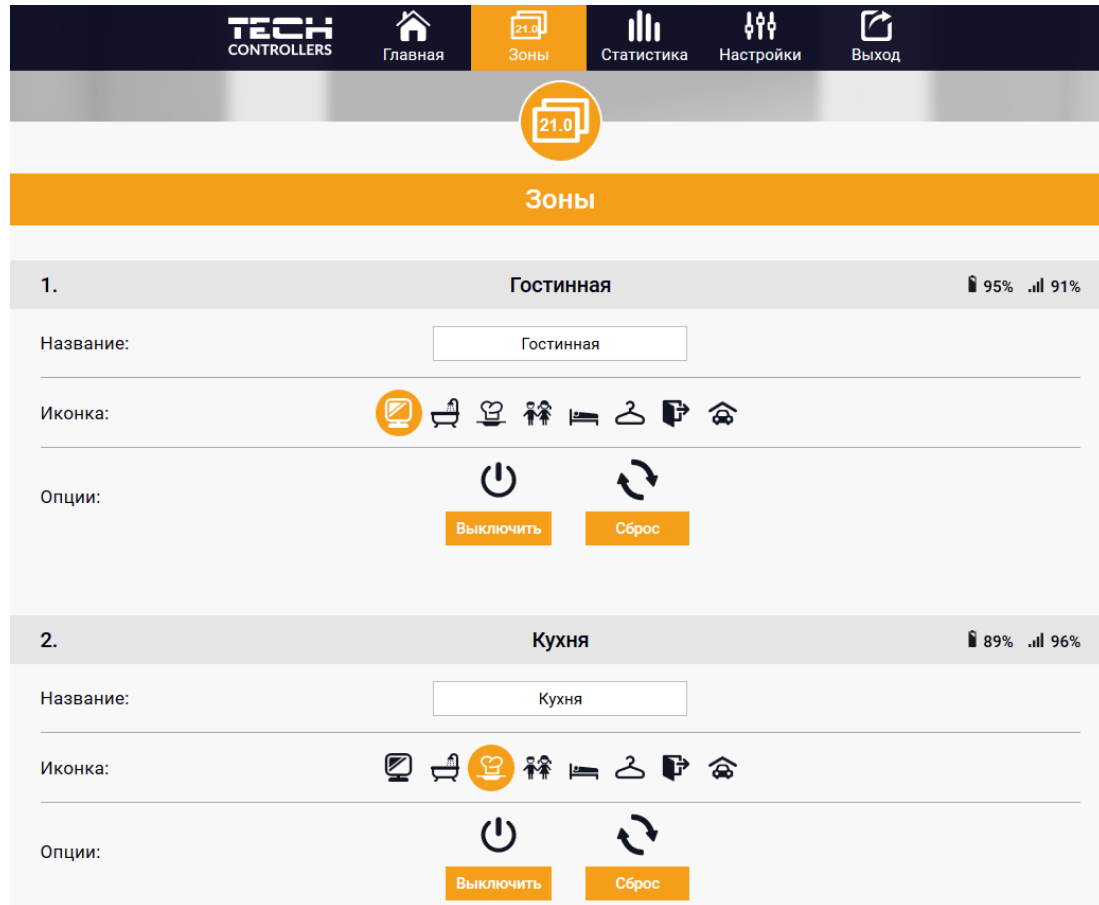

#### **5.5.3. ЗАКЛАДКА СТАТИСТИКА**

 В закладке «Статистика» пользователь может просматривать графики температур для разных временных отрезков: сутки, неделя или месяц. Существует возможность просмотра статистик за более ранний период:

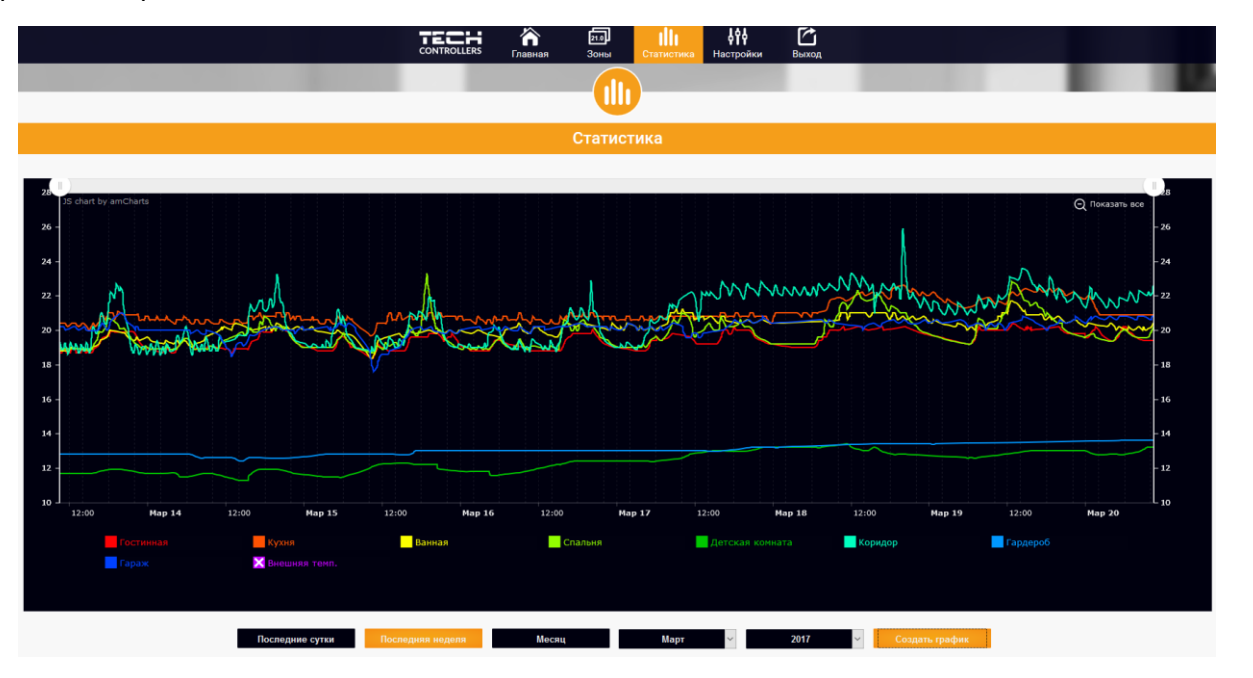

**Паспорт разработан в соответствии с требованиями ГОСТ 2.601-2013**

STOUT *Редакция № 1 Дата: 12.05.2021* <sup>18</sup>

# **5.5.4. ЗАКЛАДКА НАСТРОЙКИ**

 Закладка «Настройки» позволяет зарегистрировать новый модуль, изменить адрес e-mail и изменить пароль аккаунта:

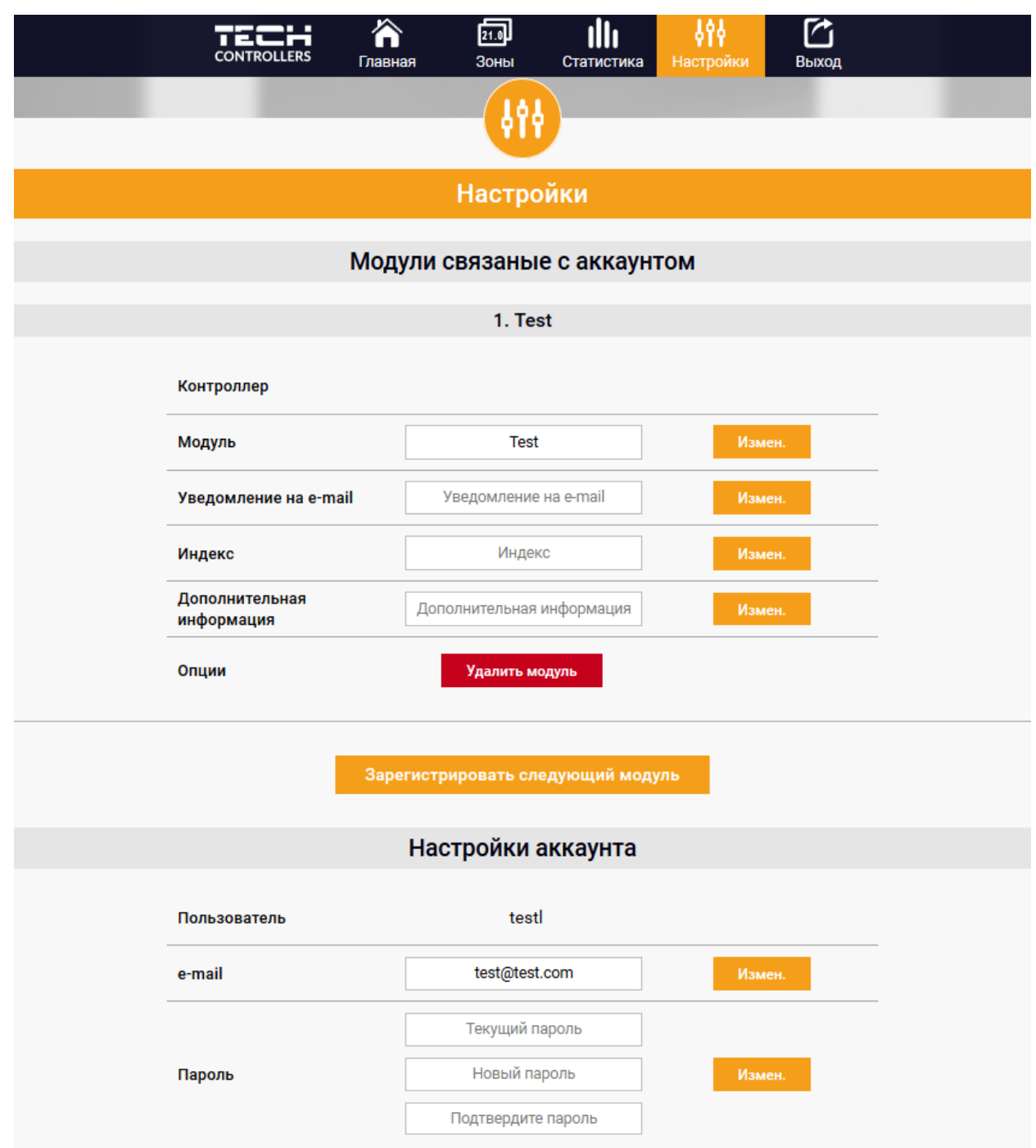

# **5.6. ОБНОВЛЕНИЕ ПРОГРАММНОГО ОБЕСПЕЧЕНИЯ**

 Для загрузки нового программного обеспечения необходимо отключить контроллер от сети. Вставить USB флешку с новым программным обеспечением в порт USB, а затем подключить контроллер. После завершения задачи, контроллер перезапустится.

 Внимание! Процесс загрузки нового программного обеспечения в контроллер может быть выполнен только квалифицированным специалистом. После обновления программного обеспечения восстановить предыдущие настройки невозможно.

# **5.7. СООБЩЕНИЯ О НЕИСПРАВНОСТЯХ**

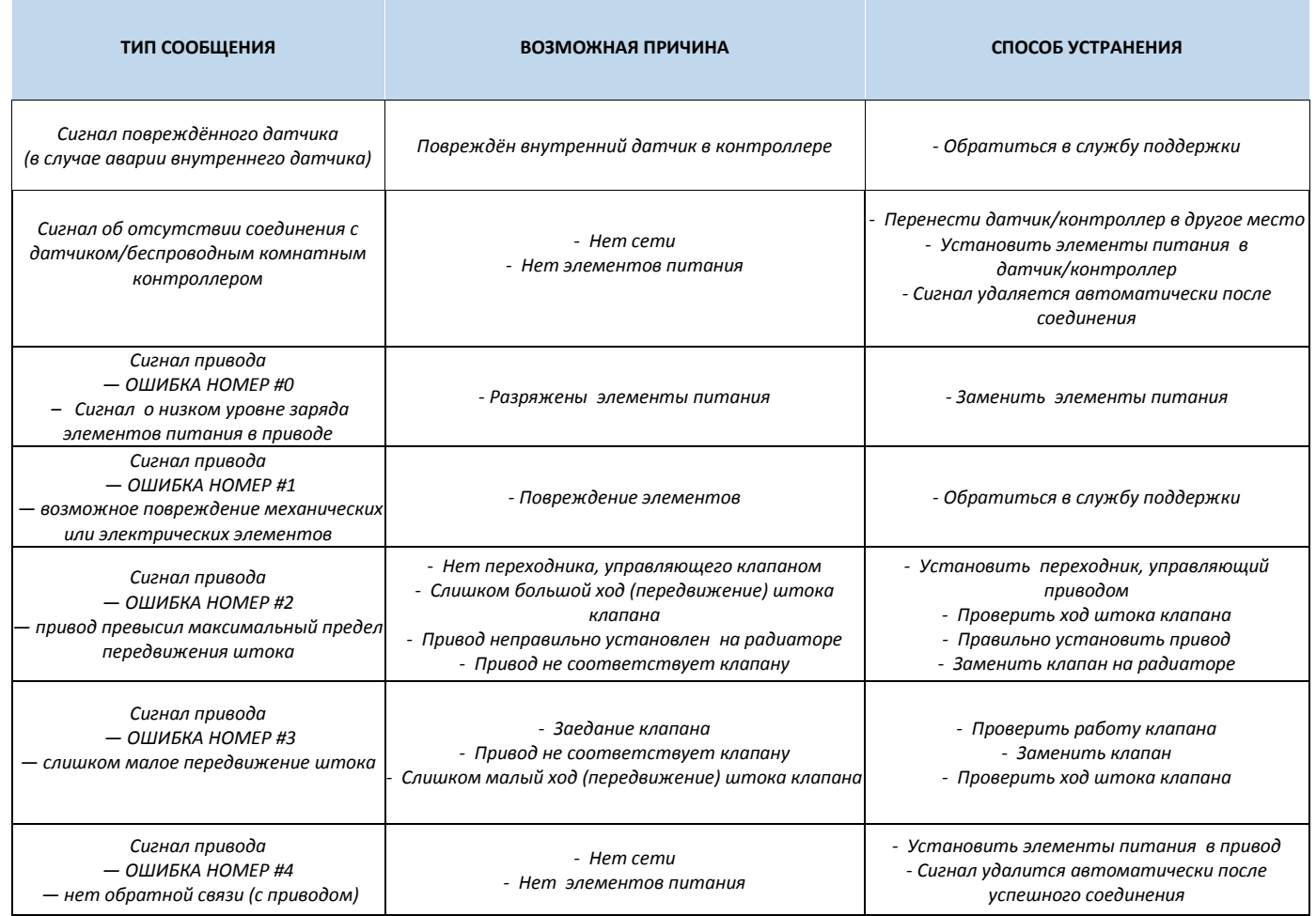

#### **6. УСЛОВИЯ ХРАНЕНИЯ И ТРАНСПОРТИРОВКИ**

 Контроллеры ST-16s WIFI STOUT должны храниться в упаковке предприятия-изготовителя согласно условиям хранения по ГОСТ 15150-69.

 Контроллеры ST-16s WIFI STOUT транспортируют любым видом транспорта в соответствии с правилами перевозки грузов и техническими условиями погрузки и крепления грузов, действующими на данном виде транспорта.

 Контроллеры ST-16s WIFI STOUT при транспортировании следует оберегать от ударов и механических нагрузок, а их поверхность от нанесения царапин.

 Контроллеры ST-16s WIFI STOUT хранят в условиях, исключающих вероятность их механических повреждений, в отапливаемых или не отапливаемых складских помещениях (не ближе одного метра от отопительных приборов), или под навесами.

#### **7. УТИЛИЗАЦИЯ**

 Утилизация изделия производится в соответствии с установленным на предприятии порядком (переплавка, захоронение, перепродажа), составленным в соответствии с Законами РФ №96-Ф3 "Об охране атмосферного воздуха", №89-Ф3 "Об отходах производства и потребления", №52-Ф3 "О санитарно-эпидемиологическом благополучии населения", а также другими российскими и региональными нормами, актами, правилами, распоряжениями и пр., принятыми во исполнение указанных законов.

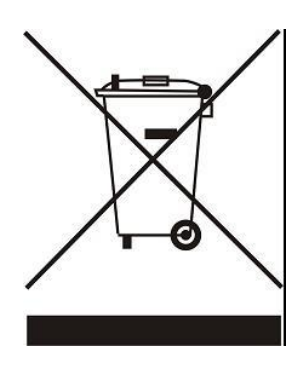

Забота об окружающей среде является для нас первоочередным делом. Осознание того, что мы производим электронные устройства, обязывает нас к безопасной утилизации отработанных элементов и электронных устройств. В связи с этим компания получила регистрационный номер, присвоенный Главным инспектором по охране окружающей среды. Символ перечеркнутой корзины на продукте означает, что продукт нельзя выбрасывать в обычные мусорные контейнеры. Сортируя отходы для последующей переработки, мы помогаем защитить окружающую среду. Обязанностью пользователя является передача использованного

оборудования в специальный пункт сбора для утилизации отходов электрического и электронного оборудования.

#### **8. ПРИЕМКА И ИСПЫТАНИЯ**

 Продукция, указанная в данном паспорте, изготовлена, испытана и принята в соответствии с действующей технической документацией фирмы-изготовителя.

#### **9. СЕРТИФИКАЦИЯ**

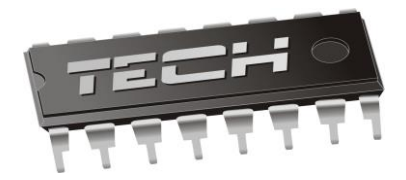

# **Декларация о соответствии ЕС**

 Компания TECH STEROWNIKI Sp. z o.o. Sp. k. с главным офисом в Вепж 34-122, улица Белая Дорога 31, с полной ответственностью заявляет, что производимый нами контроллер ST-16s WIFI STOUT отвечает требованиям Директивы Европейского парламента и Совета 2014/35/ЕС от 26 февраля 2014г о согласовании законов государств - членов относящихся к приобщению на рынке электрического оборудования, предназначенного для использования в определенных пределах напряжения (Официальный журнал ЕС L 96, от 29.03.2014, стр. 357) и Директивы Европейского парламента и Совета 2014/30/ЕС 26 февраля 2014г о согласовании законов государств-членов в отношении электромагнитной совместимости(Официальный журнал ЕС L 96, от 29.03.2014, стр. 79), Директивы 2009/125/ЕС о требованиях к экологическому проектированию продукции, связанной с энергопотреблением и Распоряжением Министра экономики от 8 мая 2013г «по основным требованиям, ограничивающим использование определенных опасных веществ в электрическом и электронном оборудовании" внедряющего постановления Директивы RОHS 2011/65/ЕС.

 Для оценки соответствия использовались гармонизированные нормы PN-EN 60730-2-9:2017, PN-EN 60730-1:2016-10.

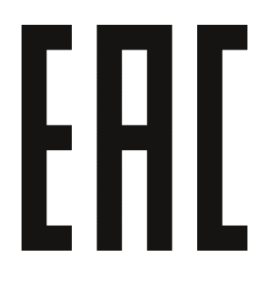

AWEŁ **J**URA JANUSZ N

WŁAŚCICIELE TECH SPÓŁKA Z OGRANICZONA ODPOWIEDZIALNOŚ

Вепж, 22.01.2019

# **10. ГАРАНТИЙНЫЕ ОБЯЗАТЕЛЬСТВА**

 Изготовитель гарантирует соответствие контроллеров ST-16s WIFI STOUT требованиям безопасности, при условии соблюдения потребителем правил, установленных настоящим Техническим паспортом.

 Срок службы контроллеров ST-16s WIFI STOUT при условии соблюдения потребителем правил, установленных настоящим Техническим паспортом и проведении необходимых сервисных работ составляет 10 лет со дня передачи продукции потребителю.

 Гарантийный срок составляет 24 месяца с даты продажи товара, но не может выходить за пределы срока службы товара.

Гарантия распространяется на все дефекты, возникшие по вине завода-изготовителя.

Гарантия не распространяется на дефекты, возникшие в случаях:

- нарушения паспортных режимов хранения, монтажа, испытания, эксплуатации или обслуживания изделия;
- ненадлежащей транспортировки и погрузочно-разгрузочных работ;
- наличия следов воздействия веществ, агрессивных к материалам изделия;
- наличия повреждений, вызванных пожаром, стихией, форс-мажорными обстоятельствами;
- повреждений, вызванных действиями потребителя;
- наличия следов постороннего вмешательства в конструкцию изделия.

Претензии к качеству товара могут быть предъявлены в течение гарантийного срока.

 Неисправные изделия, вышедшие из строя в связи с производственным браком, в течение гарантийного срока ремонтируются или заменяются на новые бесплатно. Затраты, связанные с демонтажем и транспортировкой неисправного изделия в период гарантийного срока, Покупателю не возмещаются. В случае необоснованности претензии затраты на диагностику и экспертизу изделия оплачиваются Покупателем.

 При предъявлении претензий к качеству товара, покупатель представляет следующие документы:

1. Заявление в произвольной форме, в котором указываются:

- название организации или Ф.И.О. покупателя;
- адрес покупателя и контактный телефон;
- название и адрес организации, производившей монтаж;
- адрес установки изделия;
- краткое описание дефекта.
- 2. Документ, подтверждающий покупку изделия (накладная, кассовый чек, квитанция);
- 3. Фотографии неисправного изделия (в том числе с места установки);
- 4. Акт гидравлического испытания системы, в которой монтировалось изделие (в случае проведения гидравлического испытания);
- 5. Копия гарантийного талона со всеми заполненными графами.

 В случае отсутствия в комплектации к продукции технического паспорта изделия, содержащего гарантийный талон, для получения гарантии необходимо распечатать с сайта [www.stout.ru](http://www.stout.ru/) технический паспорт изделия вместе с гарантийным талоном. Продавец вносит в гарантийный талон сведения о приобретенном товаре, прикрепляет чек, накладную или квитанцию об оплате, скрепляет печатью или штампом. Покупатель ставит подпись об ознакомлении с условиями гарантии, правилами установки и эксплуатации.

 Изготовитель оставляет за собой право вносить в конструкцию контроллеров ST-16s WIFI STOUT изменения, не ухудшающие качество изделий.

# **11. ГАРАНТИЙНЫЙ ТАЛОН**

#### **Гарантийный талон**

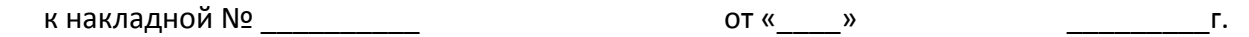

Наименование товара:

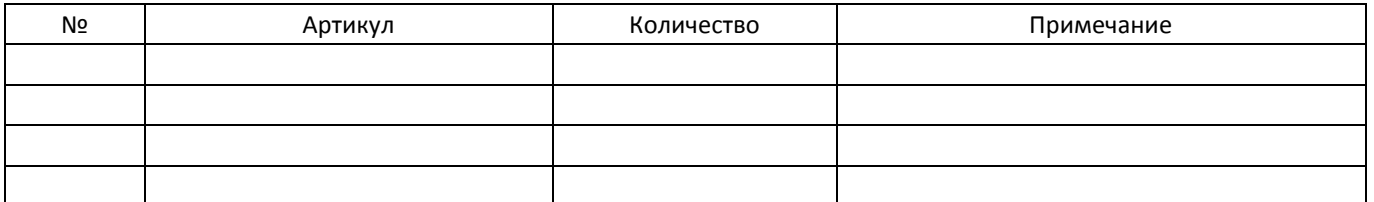

#### **Гарантийный срок 24 месяца с даты продажи.**

 Претензии по качеству товара принимаются по адресу: 117418, Российская Федерация, Москва, Нахимовский пр-т, 47, офис 1522. Тел.: +7 (495) 775-20-20, факс: 775-20-25 E-mail: info@stout.ru

#### **С условиями гарантии, правилами установки и эксплуатации ознакомлен:**

Покупатель: \_\_\_\_\_\_\_\_\_\_\_\_\_\_\_

(подпись)

Продавец: \_\_\_\_\_\_\_\_\_\_\_\_\_\_\_

(подпись)

Штамп или печать торгующей организации

Дата продажи: «\_\_\_\_\_» 20\_\_\_\_\_г.